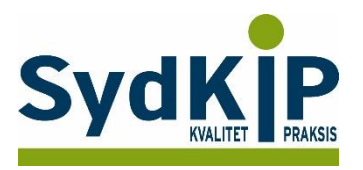

## **Vejledning til datatræk i XMO på ATC-koder**

Herunder finder du en vejledning til, hvordan du laver udtræk over patienter fra din praksis baseret på ATC-/medicinkoder.

Tjek her nogle vigtige overvejelser inden du går i gang med dit eget [dataudtræk.](file:///C:/Users/au143992/Dropbox/M_Kval/Region%20Syd/KEU%20teams/DIT%20eTeam/Dataudtræk%20vejledninger/Vigtige%20overvejelser%20dataudtræk%202019-08-13.docx)

Husk også, at du kan få et generelt overblik over dine medicinordinationer på [www.ordiprax.dk](http://www.ordiprax.dk/) eller via Ordiprax+ i dit lægesystem.

#### **Hvis du får brug for hjælp**

- 1. Henvend dig i første omgang til supporten for dit systemhus på tlf.: **88 16 87 91** eller [xmo.support@cgm-dk.cgm.com](mailto:xmo.support@cgm-dk.cgm.com)
- 2. Hvis du ikke får løst dit problem via dit systemhus, kan du kontakte Datakonsulenterne. Find deres kontaktoplysninger på [SydKiPs hjemmeside.](https://www.sundhed.dk/sundhedsfaglig/information-til-praksis/syddanmark/almen-praksis/konsulenthjaelp-til-praksis/sydkip/datakonsulenter-rsd/datakonsulenter/)

#### **Fremgangsmåde**

På de sidste 2 sider finder du en oversigt over ATC-koder.

Overvej først hvilke medicinordinationer, du ønsker at lave udtræk på (enkeltpræparater eller grupper af præparater).

Overvej dernæst, om du ønsker supplerende afgrænsning af patientgruppen fx i forhold til:

- 1) Aldersinterval
- 2) Tidsperiode
- 3) Køn

#### **OBS**

Der er aktuelt problemer med at XMO søger i hele medicindatabasen – også på ikke aktuelle medicinordinationer (blandt andet gamle lokale ordinationer, der tidligere er seponeret). Dette kan omgås ved at vælge "Avanceret statistik" i stedet for det almindelige statistikmodul (se side 5).

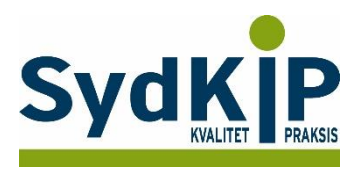

## **Sådan gør du**

- 1. Vælg fanen "Statistik" på startsiden
- 2. Klik nu på "Patientstatistik"

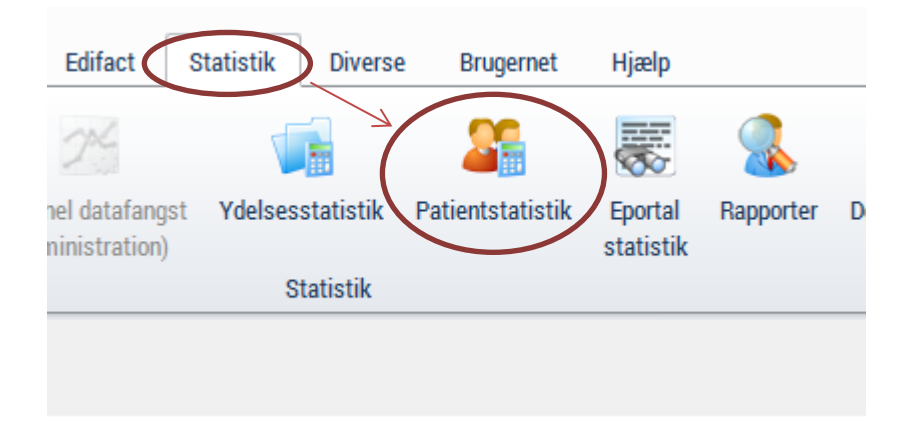

3. Under første faneblad "Patientoplysninger" kan man angive aldersgruppen ved at indtaste "fødselsdato".

"Aktiv i perioden" angiver om der har været aktivitet – regning, recept eller andet på patienten i den periode man ønsker at fremsøge oplysninger for.

Man kan afgrænse på køn – hvis man ikke krydser af søges på begge køn.

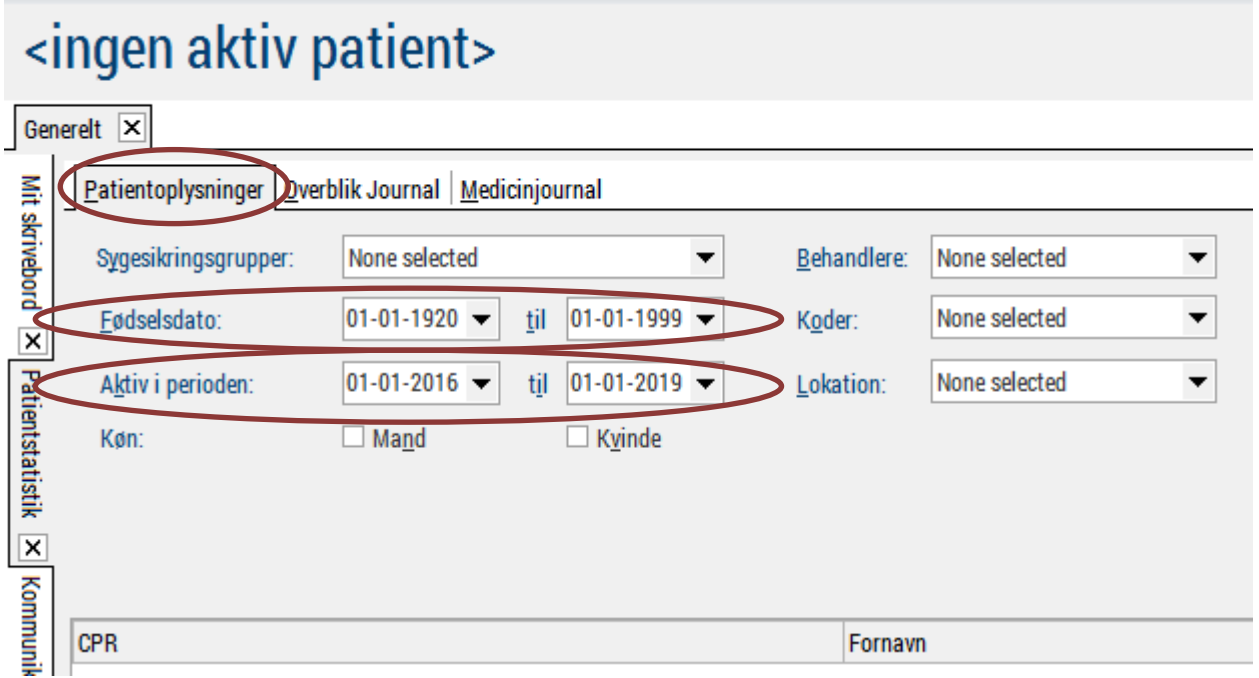

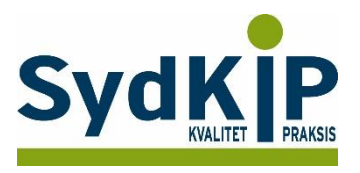

4. Vælg faneblad "Medicinjournal" og vælg den ønskede "Periode" og de ønskede "ATC-koder"(i eksemplet er her valgt om der er skrevet recept på antidepressiva N06AB (SSRI) eller N06AX (SNRI og NaSSA) indenfor de seneste 3 år. (Vær opmærksom på om det er stort O eller 0(nul) i ATC-koden). Man kan søge på flere ATC-koder på samme tid.

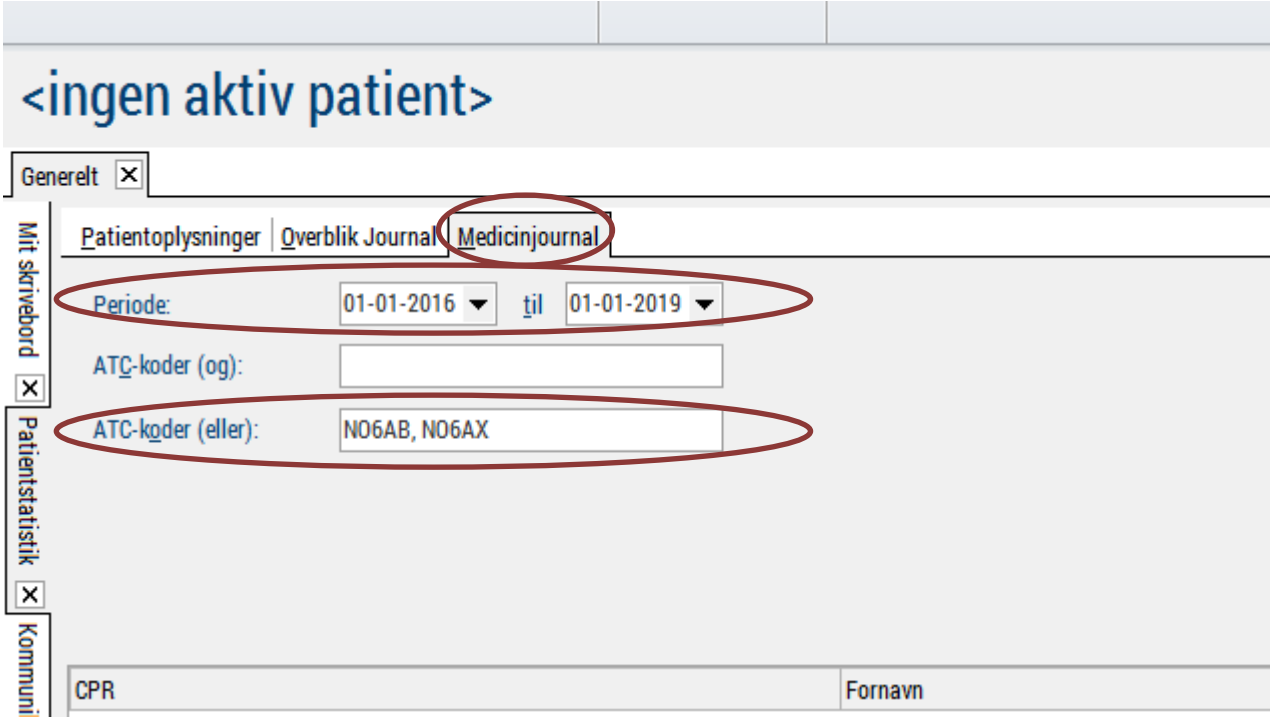

5. Tryk [F3] eller "kør" hvorefter datalisten dannes.

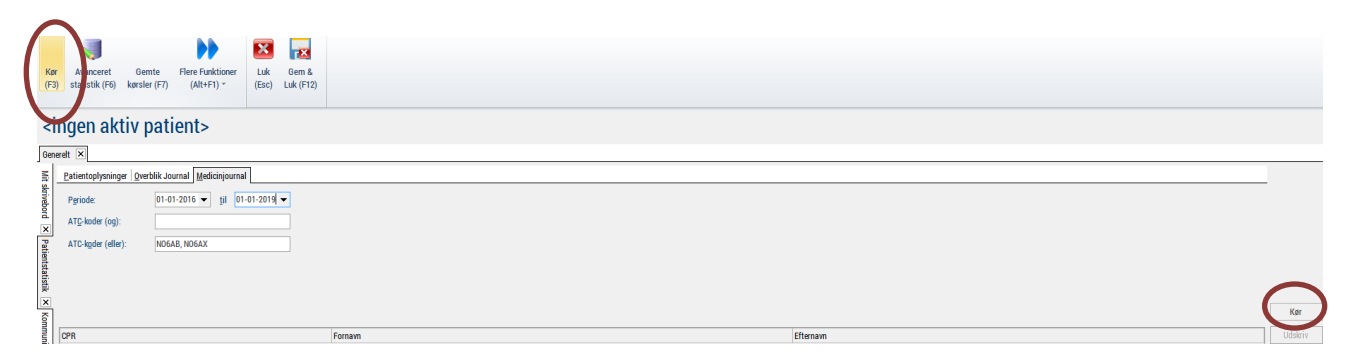

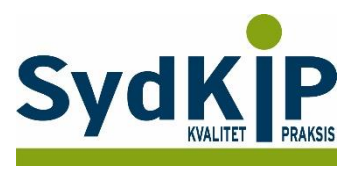

Du kan aflæse i listens nederste venstre hjørne, hvor mange patienter der er

# inkluderet i listen.

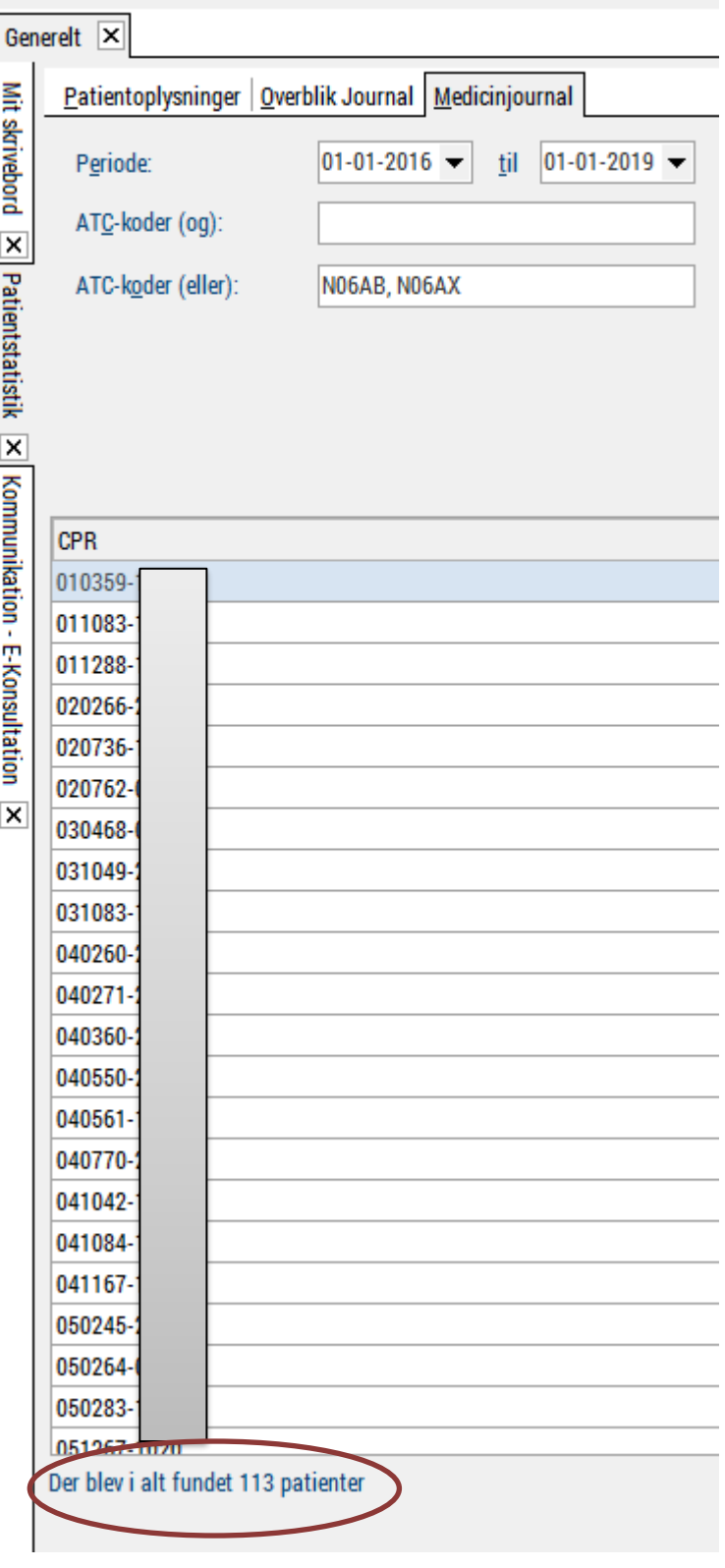

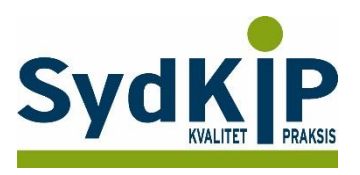

#### Du kan supplere med:

Vælg fanen "Avanceret statistik" på startsiden (så søger du kun på recepter) Under " Medicinjournal" anføres, hvilken periode patientdata ønskes for (fx de seneste 3 år. Her anføres desuden de ATC-koder, man ønsker udtræk på, fx N06AB (SSRI) eller N06AX (SNRI og NaSSA) (vær opmærksom på om det er stort O eller 0(nul) i ATC-koden). Man kan søge på flere ATC-koder på samme tid.

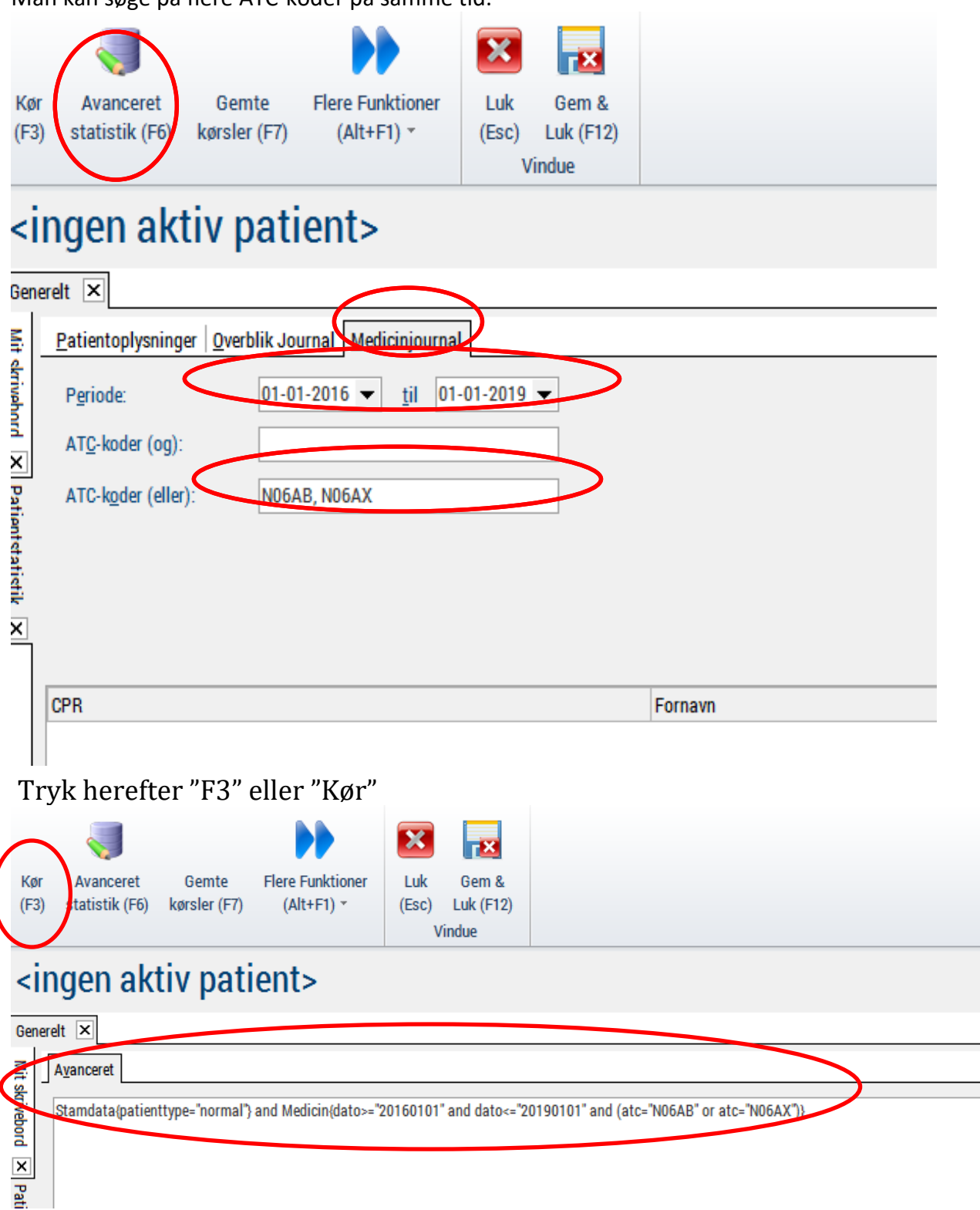

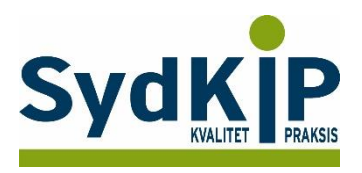

6. Man kan nu (helt ude ved højre margen) vælge enten "Udskriv" eller "Eksporter". Vælges "Eksporter" giver en 'popup' mulighed for at vælge blandt forskellige filformater – bl.a. Excel

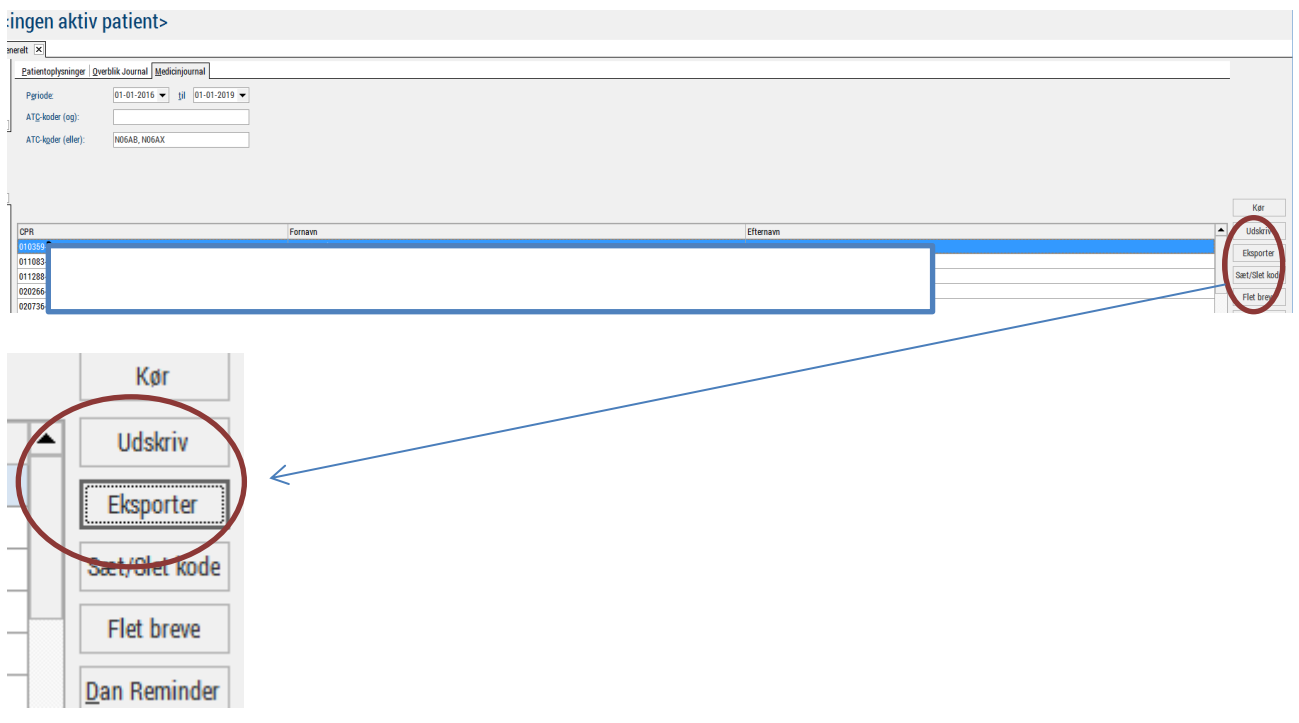

7. Man kan vælge at kombinere med udtræk på ICPC- kodning I samme søgning. Her er søgt på ICPC- koderne for maniodepressiv sygdom (P73) og depression (P76). På den måde får man yderligere afgrænset patientgruppen. Et godt udtræk på diagnosekoder forudsætter, at man er omhyggelig med at ICPC-kode alle patientkontakter.

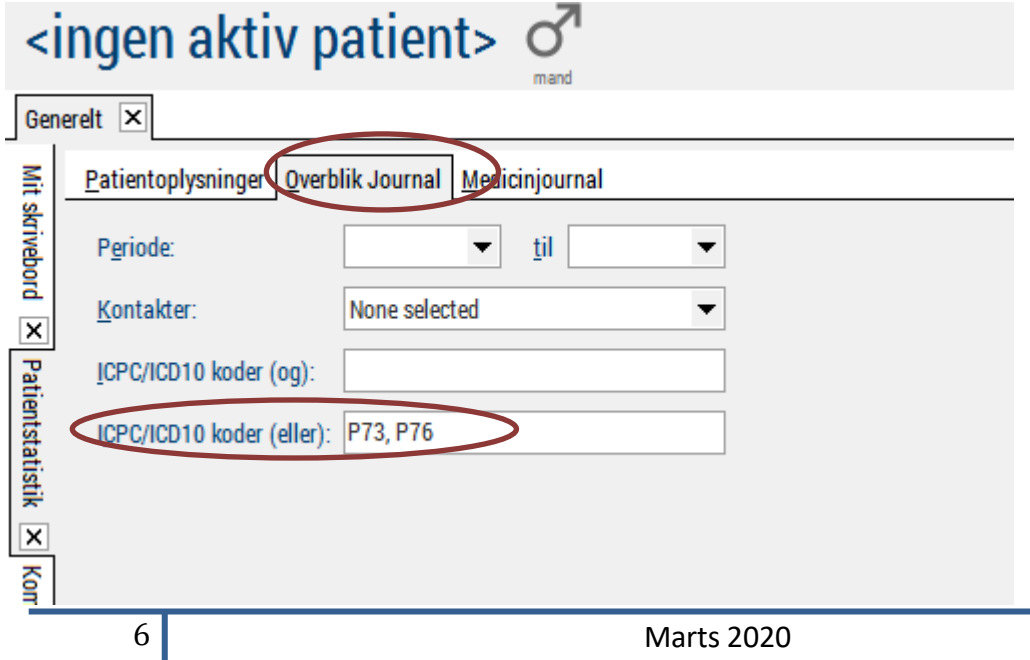

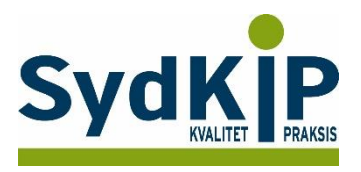

#### **XMO's vejledning i systemet**

Du finder XMO's egen vejledning ved at trykke på [Hjælp] på startsiden og i søgefeltet skrive statistik og derefter vælge patientstatistik.

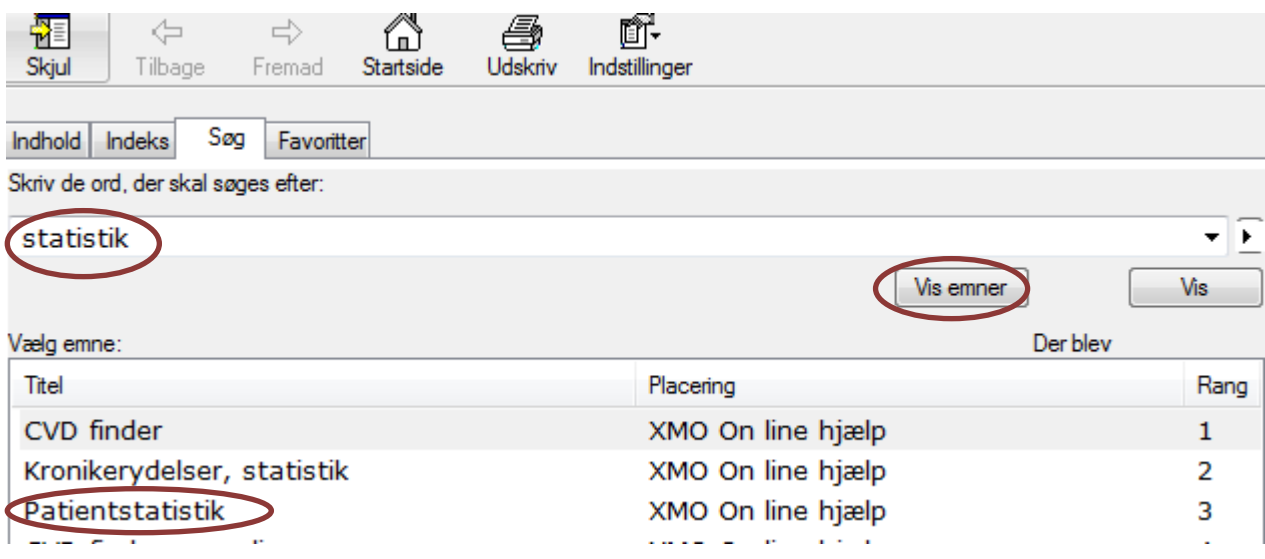

#### Patientoplysninger:

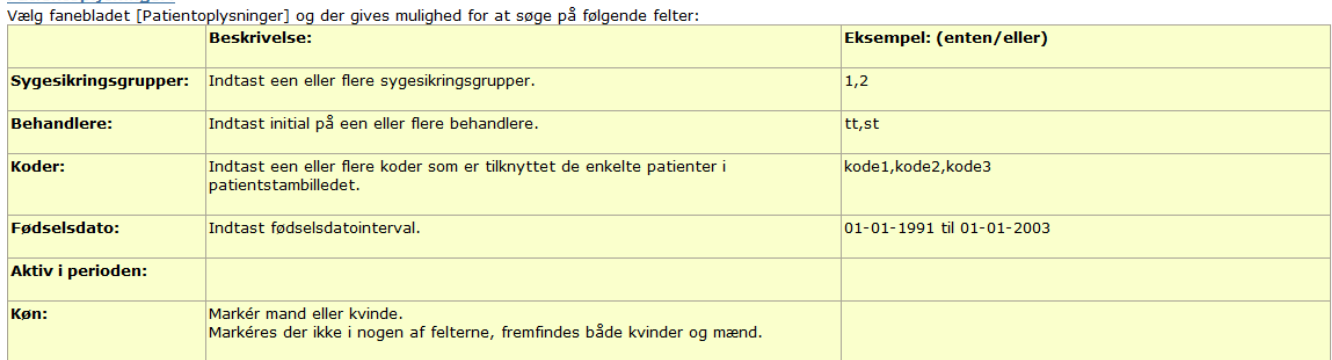

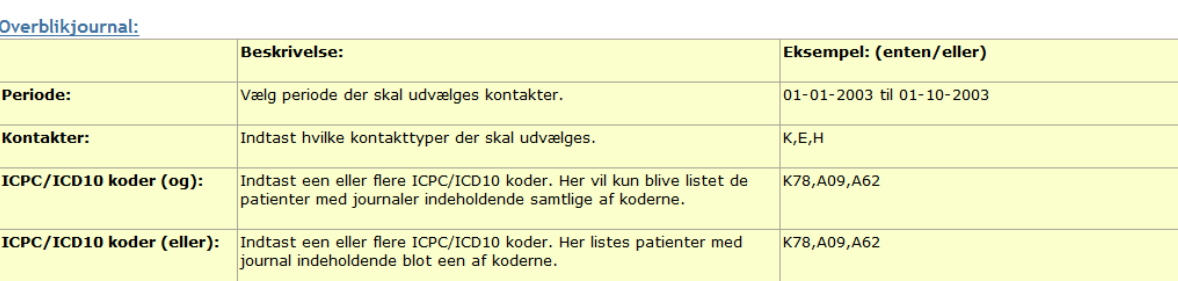

#### Medicinjournal:

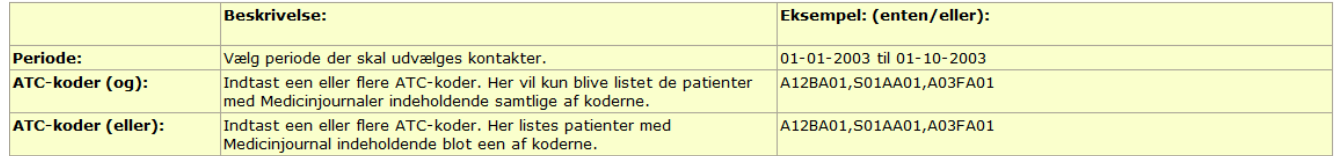

Med ovenstående muligheder kan man fx vælge at udtrække alle mænd med ICPC-koden K78 og med ATC-koden B01AA. Det er også muligt at udtrække alle gruppe 1<br>patienter født mellem den 1/1-1940 og 31/12-1950 og med ICPC-koden K

*Data, IT og e-Health i almen praksis, Region Syddanmark*

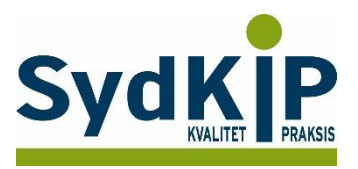

#### **Relevante ATC-koder ved fremsøgning af patienter**

Herunder finder du eksempler på ATC-koder for et uddrag af lægemiddelgrupper. Jo flere bogstaver eller tal ATC-koden indeholder, jo mere specifik/snæver bliver søgningen.

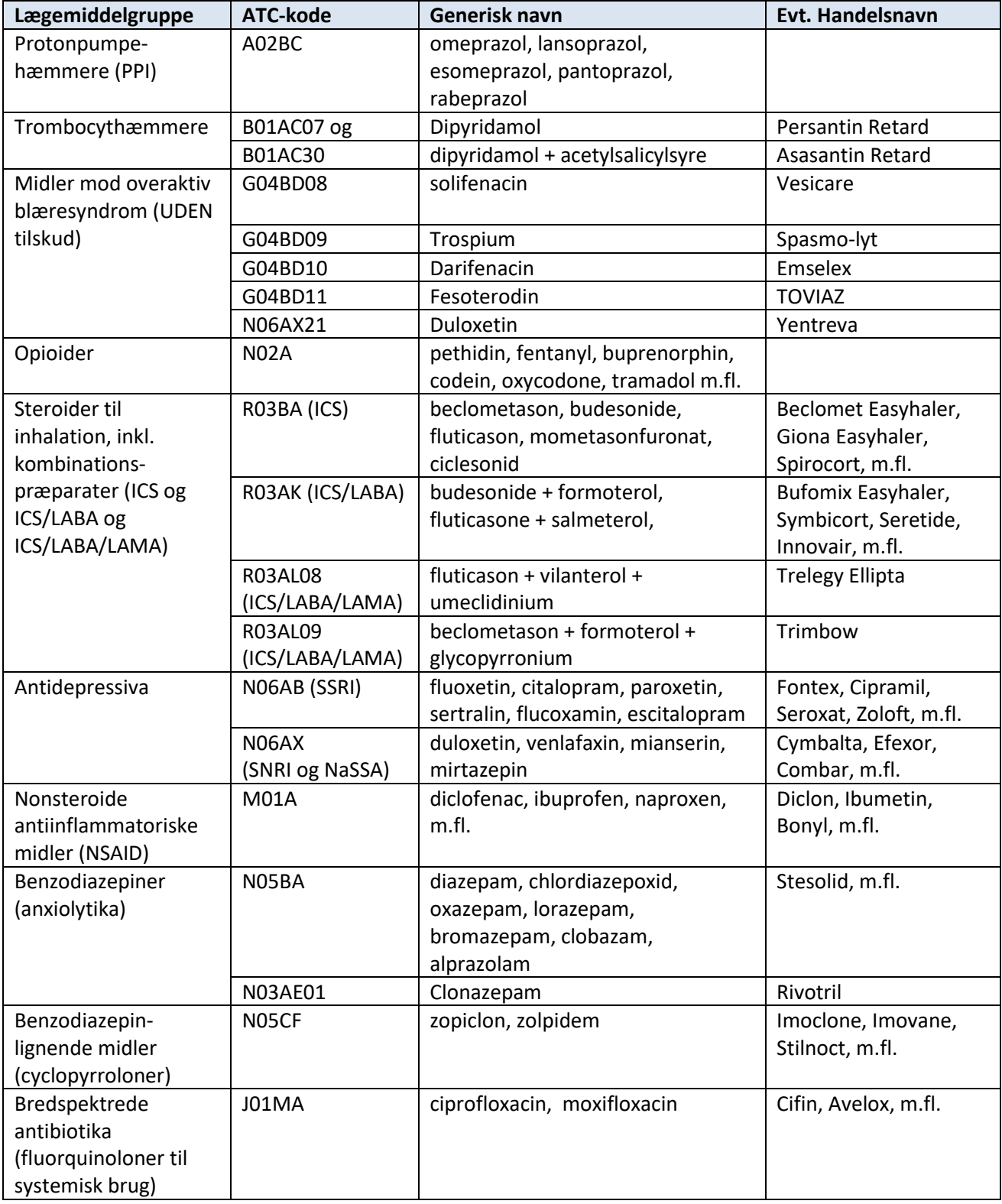

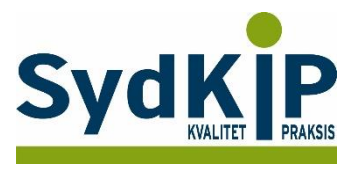

Hvis du har brug for at finde ATC-koden for et bestemt præparat, kan du f.eks. finde det ved opslag på pro.medicin.dk som vist her:

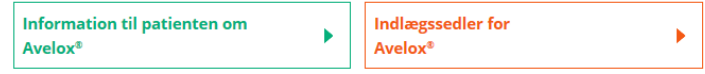

### **Avelox®**

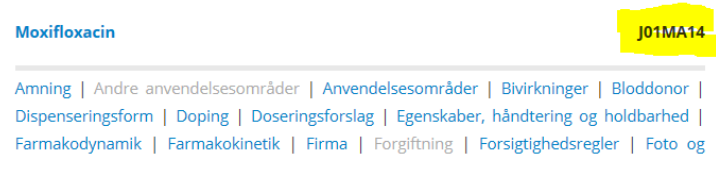

Du kan læse mere om ATC-koder her: <http://pro.medicin.dk/Artikler/Artikel/184> eller <http://pro.medicin.dk/Laegemiddelgrupper/Grupper/> [https://www.whocc.no/atc/structure\\_and\\_principles/](https://www.whocc.no/atc/structure_and_principles/)